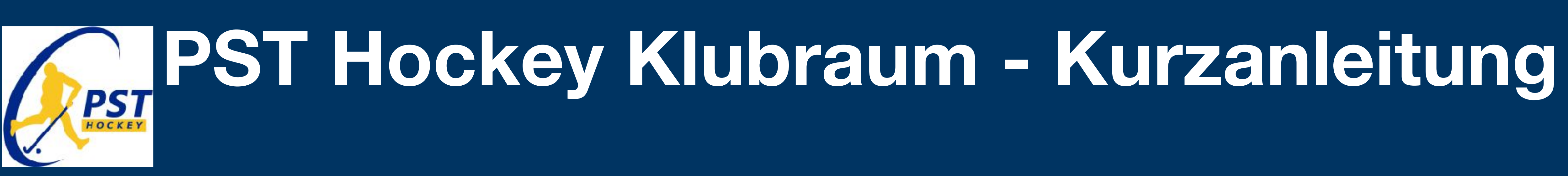

**2 Anmeldung über die Homepage: <https://www.hockey-trier.de/#klubraum> Mailadresse eingeben**   $\rightarrow$  "Anfrage abschicken"

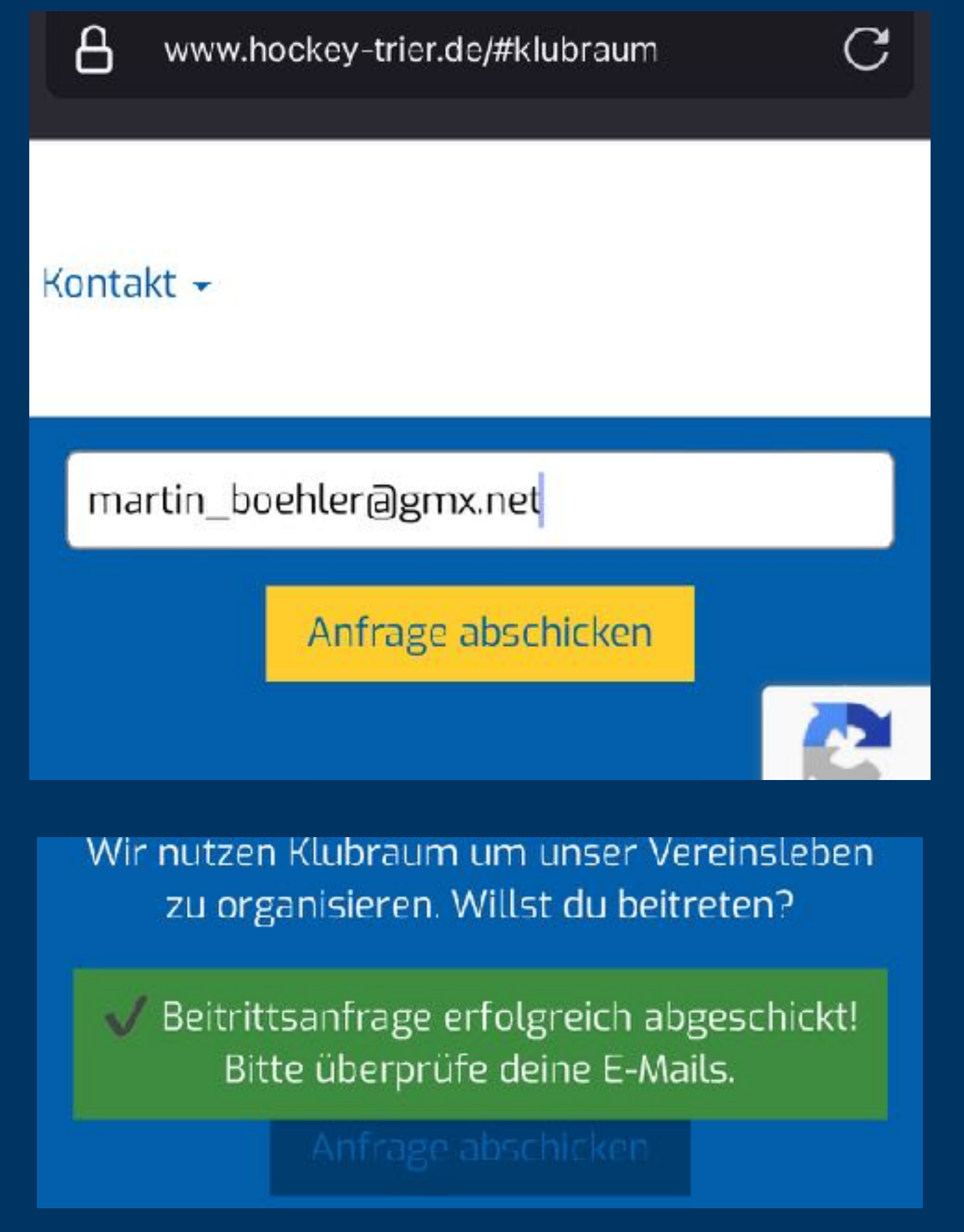

**1 Infos auf der Klubraum Homepage: <https://klubraum.com/de/home>**

**App auf dem Handy installieren Apple oder Android**

**WAIKEOOOOOOOOE** ○ 合 https://klubraum.com/de/home 日みむ **RR KLUBRAUM** Features Demo Support Überluns  $-$  DE Login **Registrieren** Lauftraining<br>Laufen Jetzt herunterladen und erfahre echte Verbundenheit Persönlicher Keisader 19:3022 - 10:20 bir 19:20 **Holdir die App** Chynole Stachun, Serlin für Gruppen und Vereine von 19.2 Laughth risting testa team morgen. carera 单 Autumn = 图 : **Download für Android** Download für iOS O

**3 Maileingang auf dem Handy Checken und über den Link "Mitgliedschaft beantragen" dem Kubraum der PST-Hockeyabteilung beitreten**

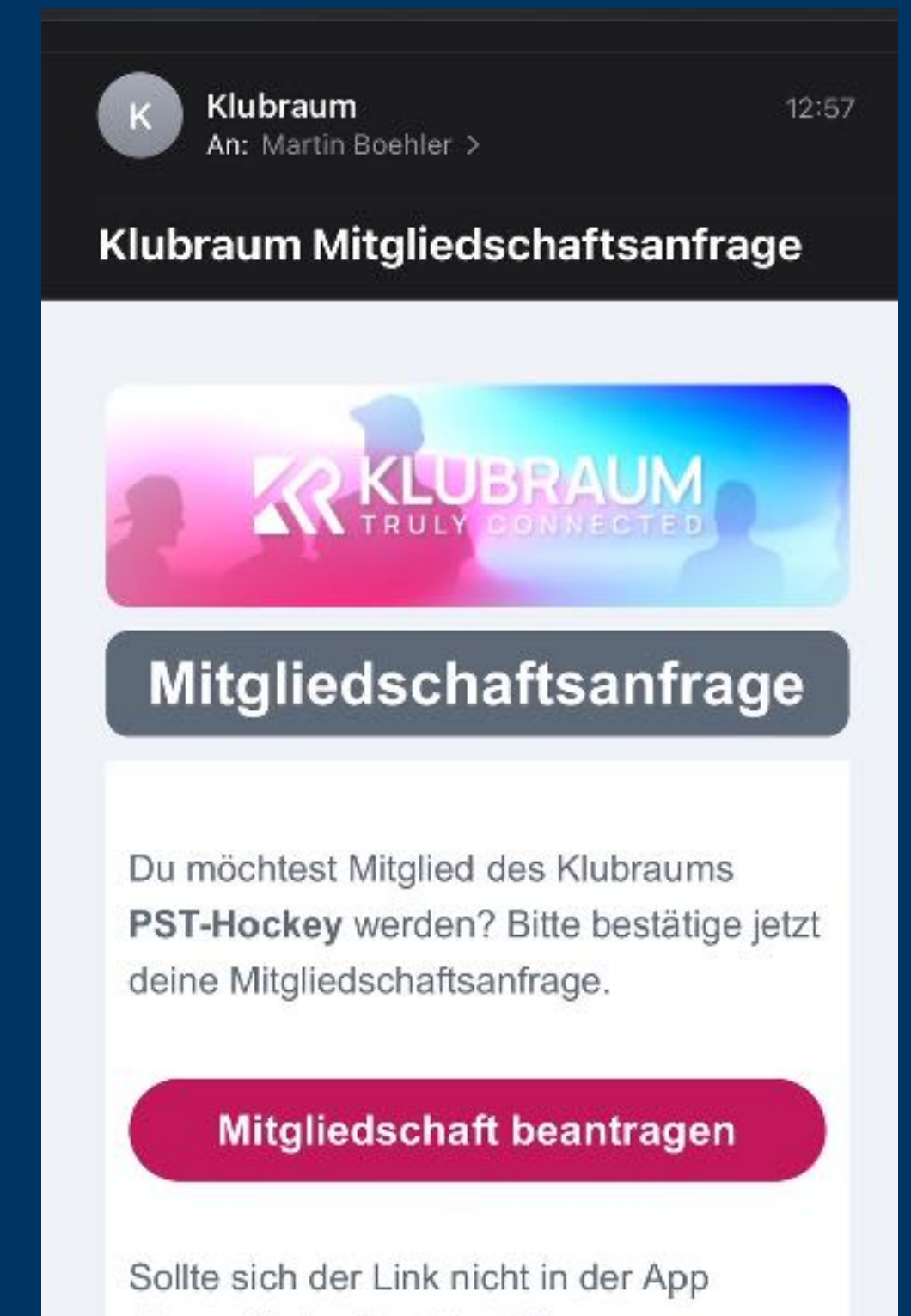

öffnen, findest du hier Hilfe. Leite diese E-Mail nicht weiter. Beachte

zudem. dass dieser Link aus

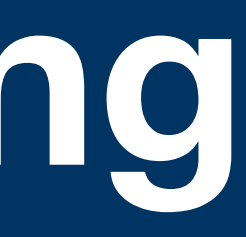

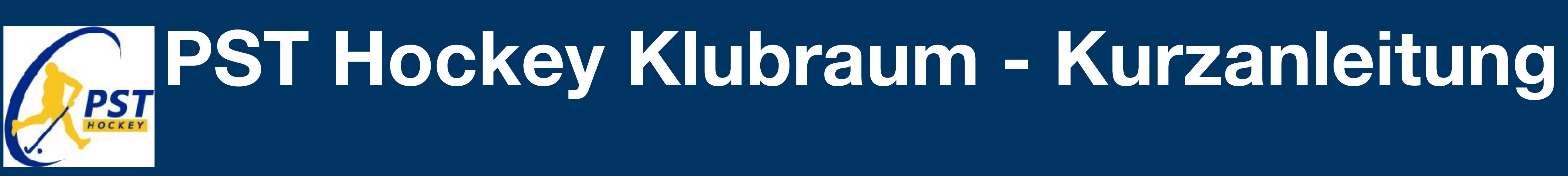

**4 Der Zugang wird von Einem der Administratoren bestätigt (kann 1 Tag dauern) Zu "Areas" wechseln.**

**5 Der zutreffenden "Area" (Gruppe) beitreten (U6 - U16 bzw. Damen/ Herren)**

#### **6 Benachrichtigung-Optionen einstellen**

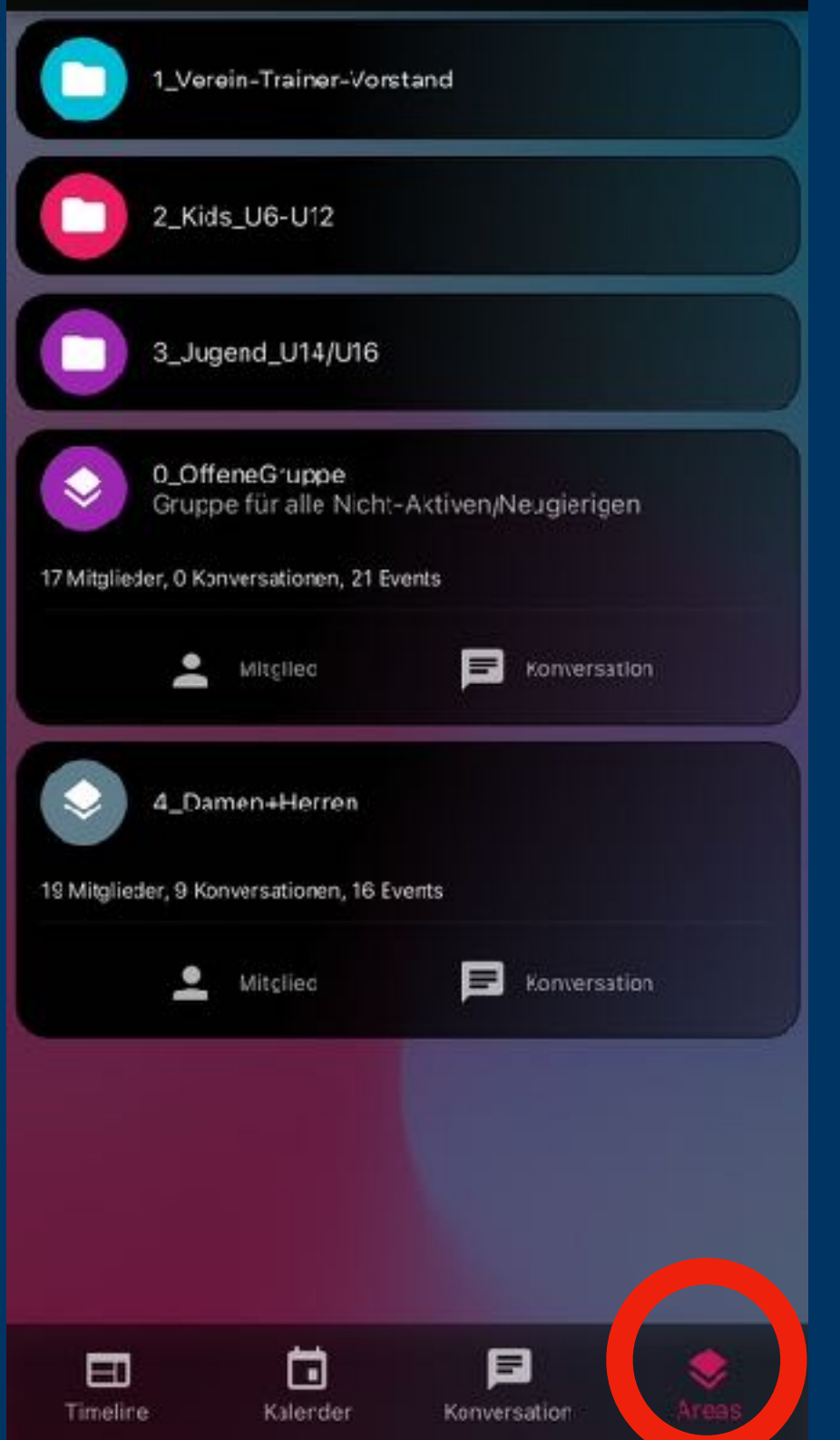

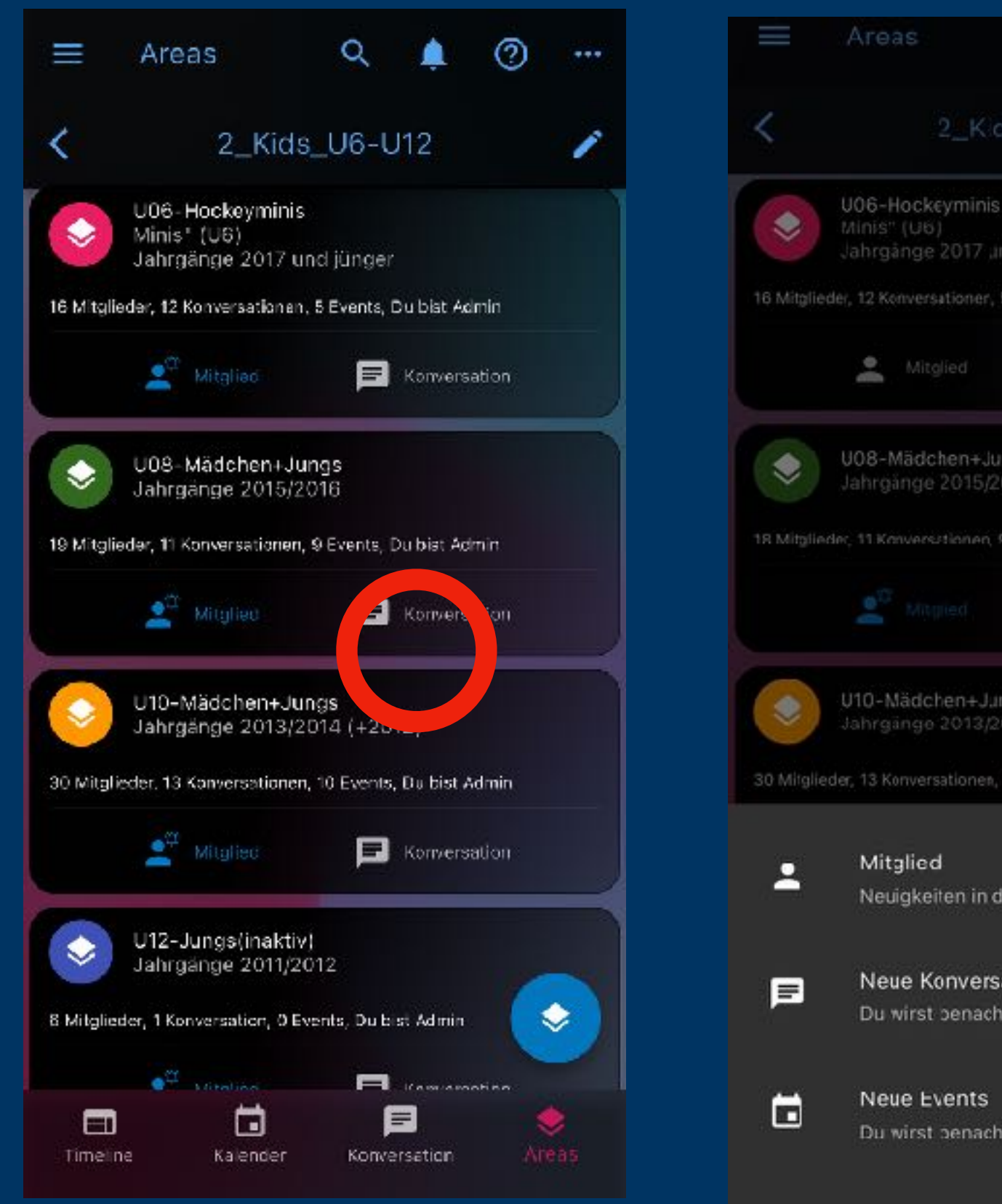

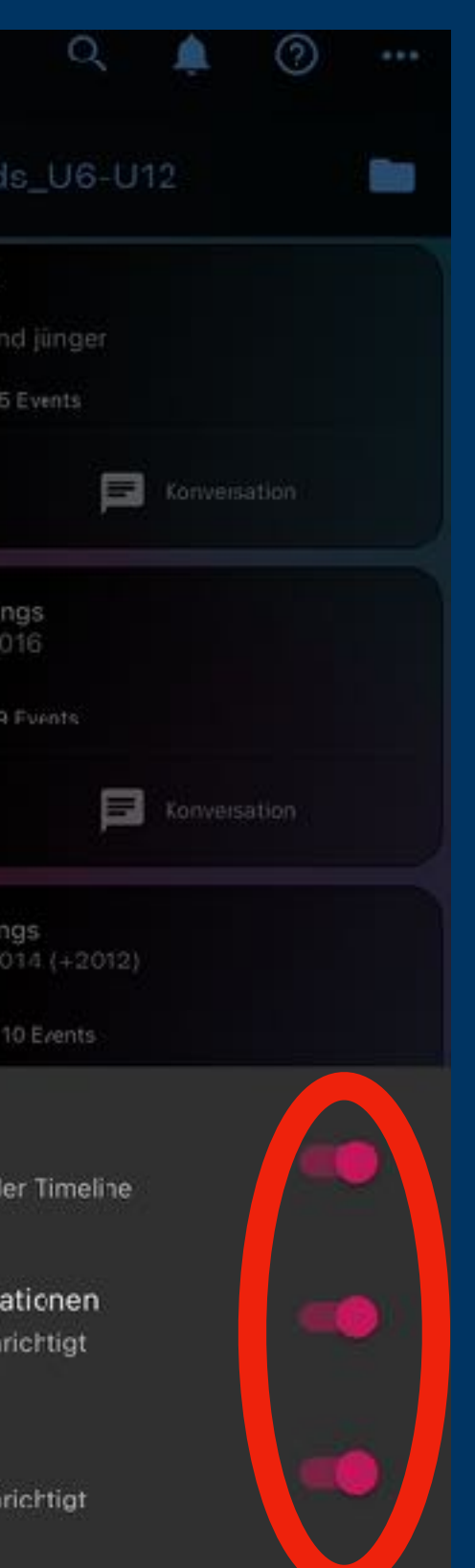

#### **7 In der "Timeline" findet ihr chronologisch alle Aktivitäten in eurer "Area"**

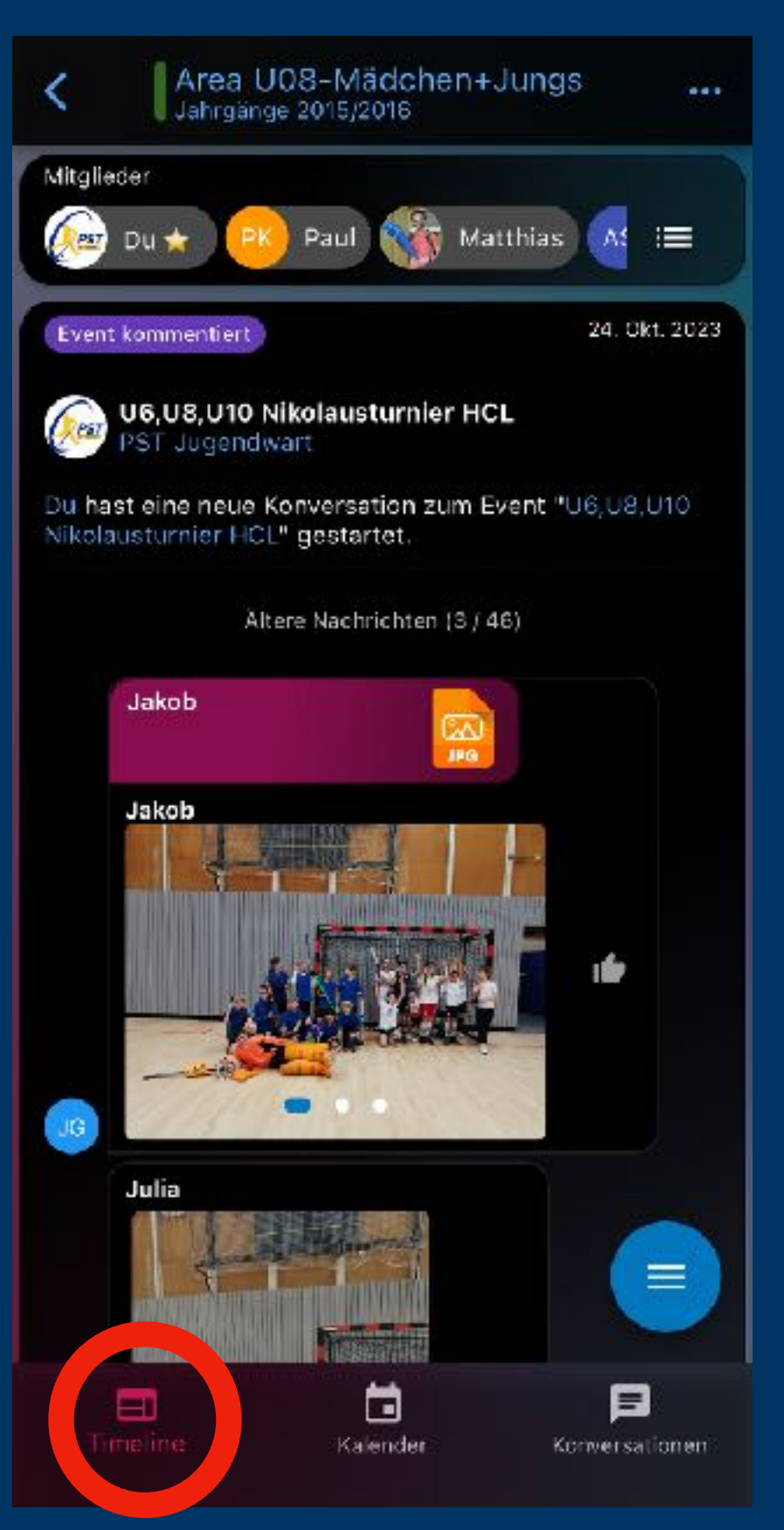

### **8** Im Bereich "Kalender" **findet ihr alle Events für Eure** "Area"

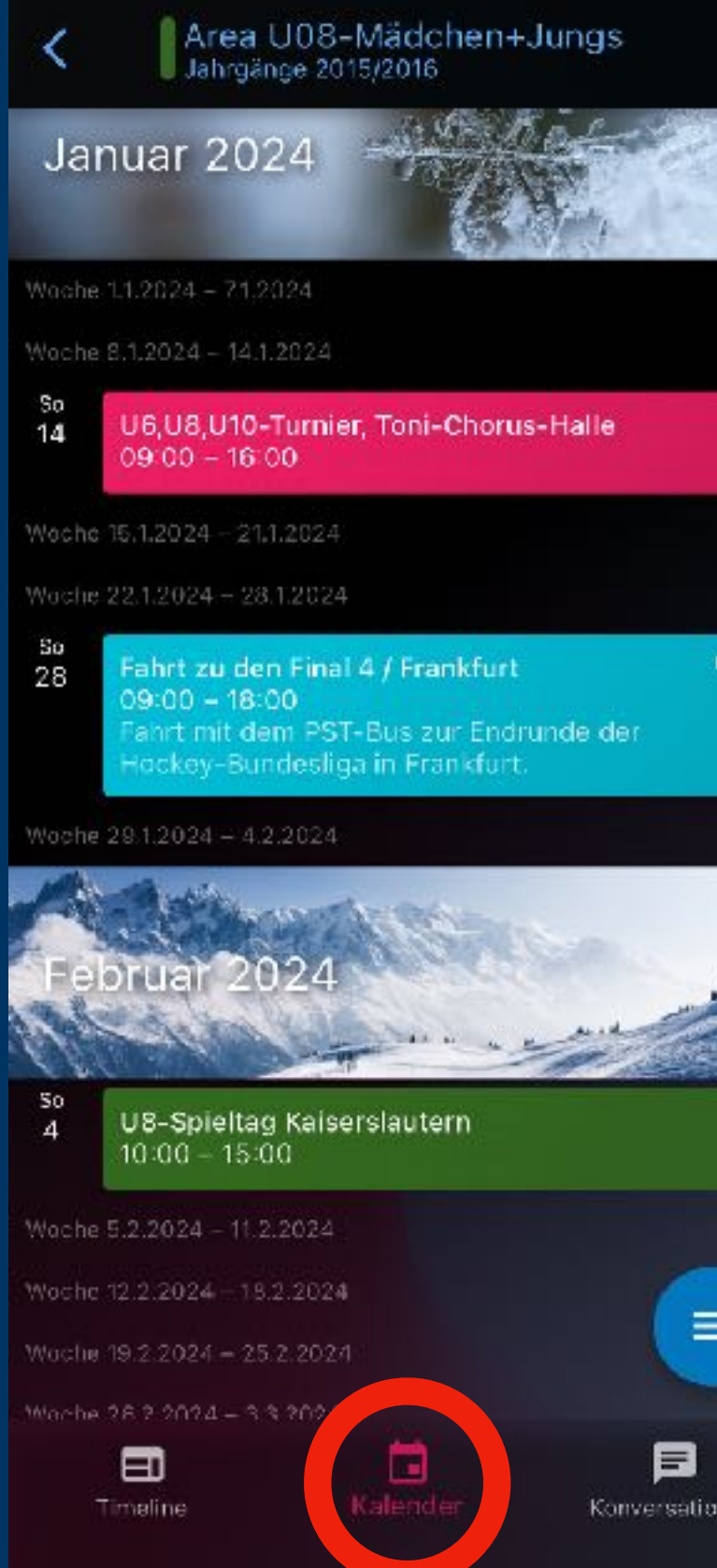

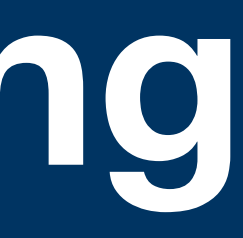

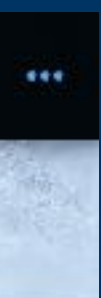

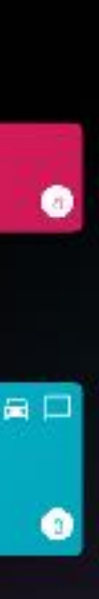

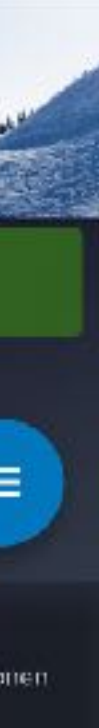

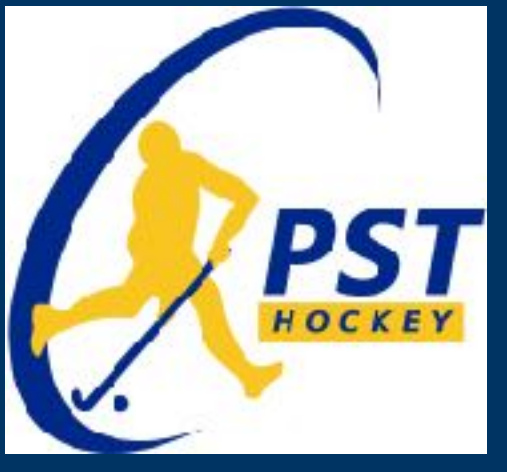

# **PST Hockey Klubraum - Kurzanleitung**

#### **9 Im Bereich "Konversationen" findet ihr Nachrichten aus eurer "Area", gruppiert nach Themen**

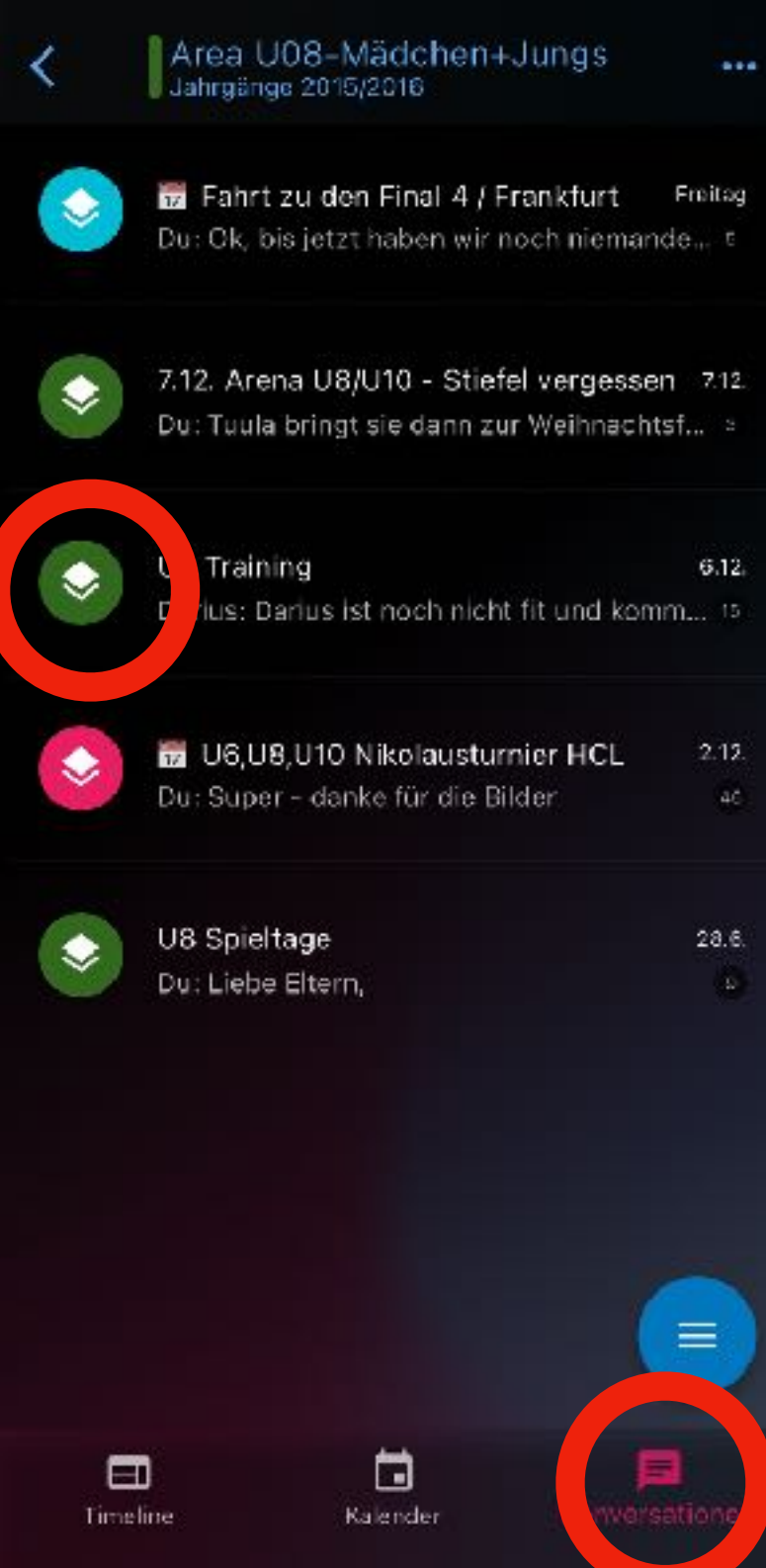

### **10 Hier als Beispiel Die Konversation "U8 Training"**

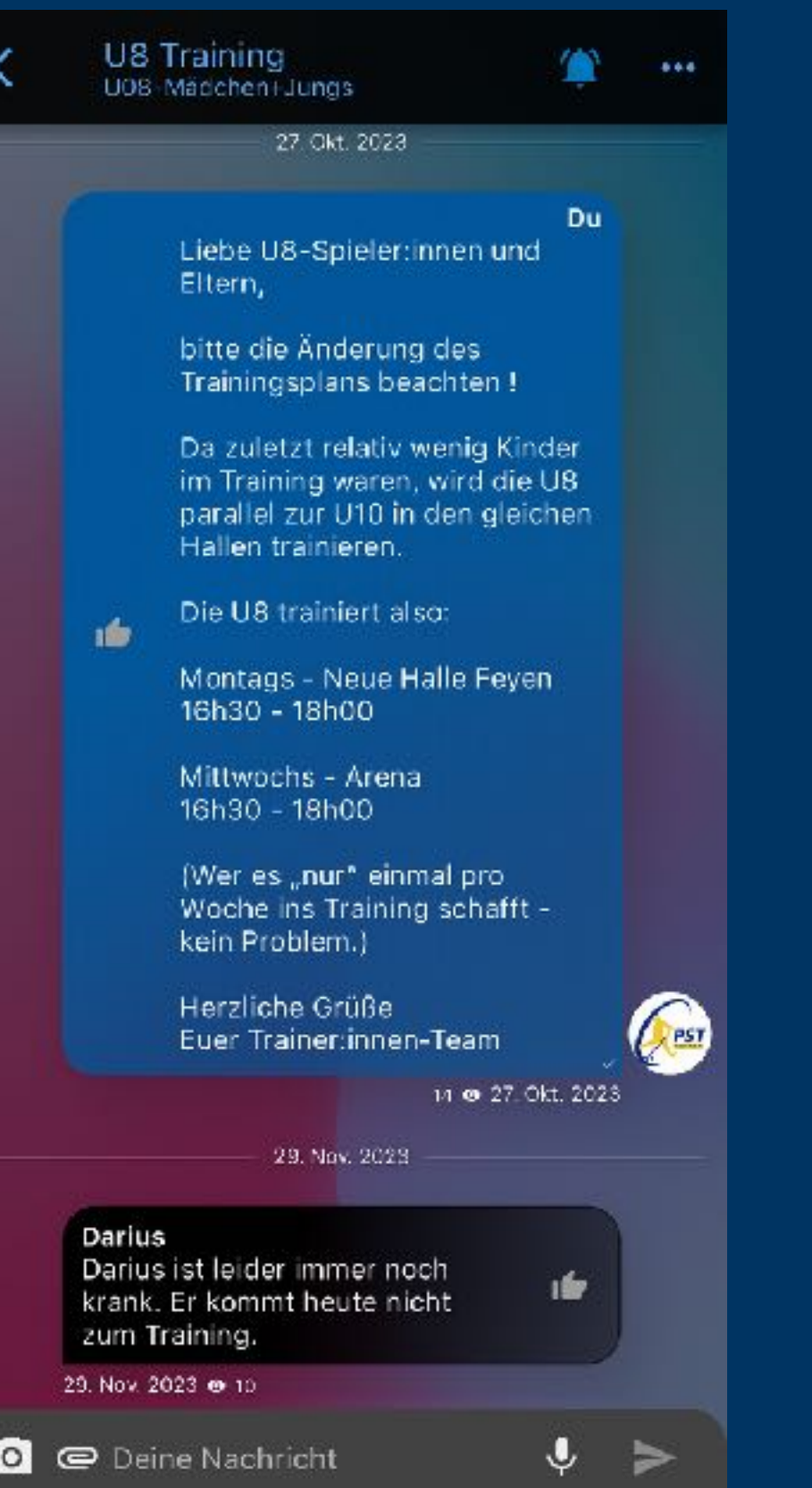

**11 Bei Events im Kalender gibt es diverse Infos und Optionen: Zu/Absagen, Fahrgemeinschaften etc.**

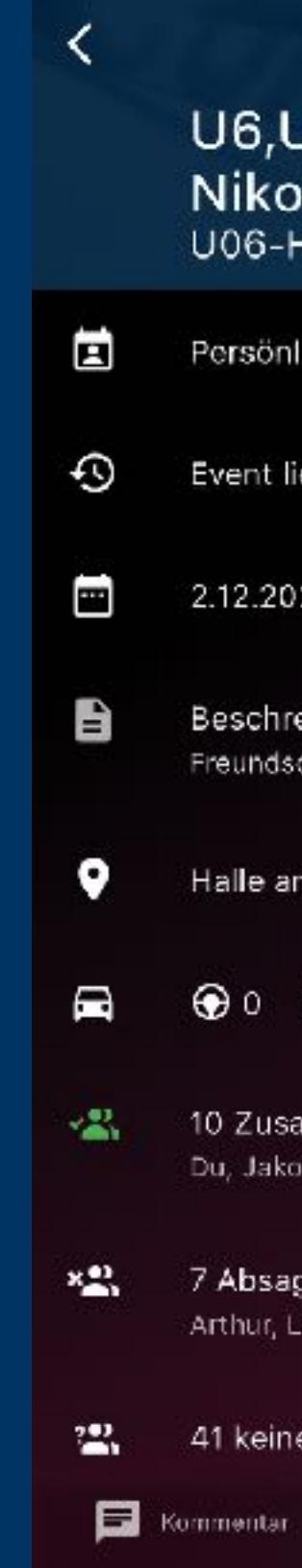

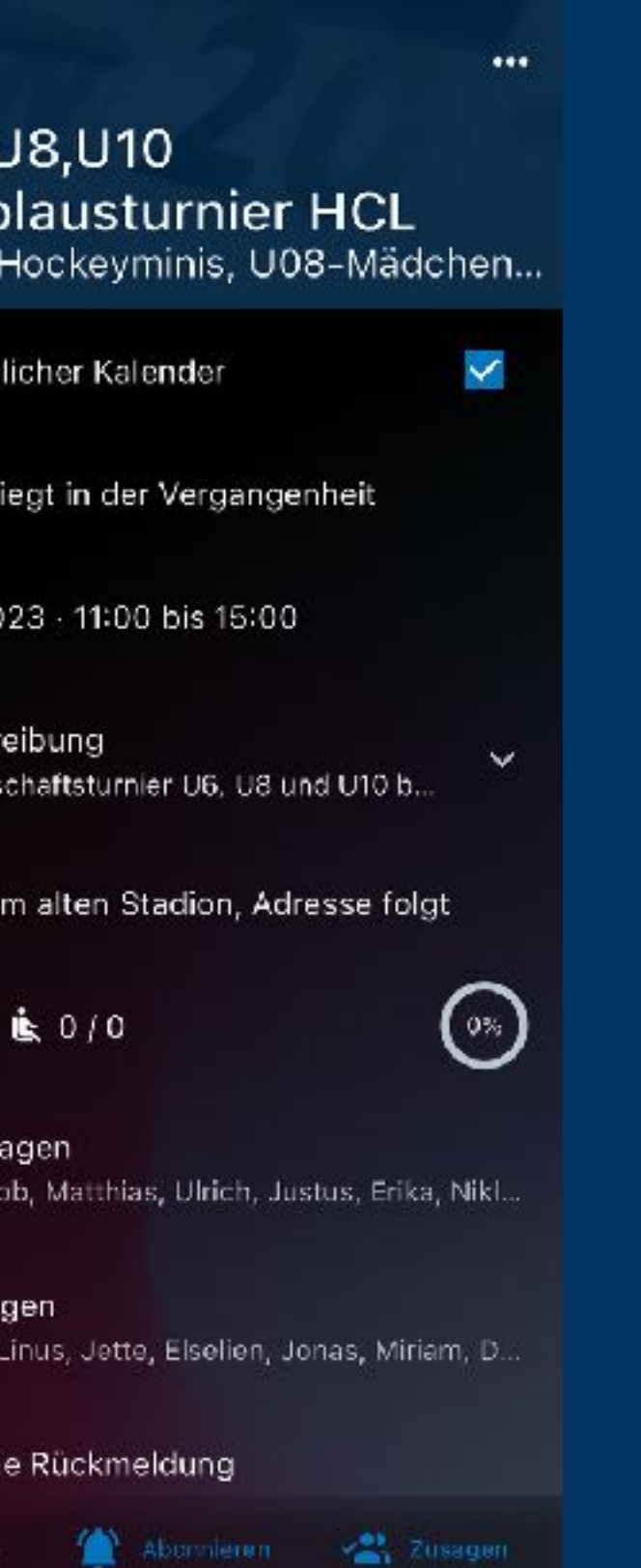

**12 Events können Kommentare enthalten, die dann auch in den Konversationen auftauchen**

**13 Im Menu links oben gibt es weitere Optionen und die Einstellungen**

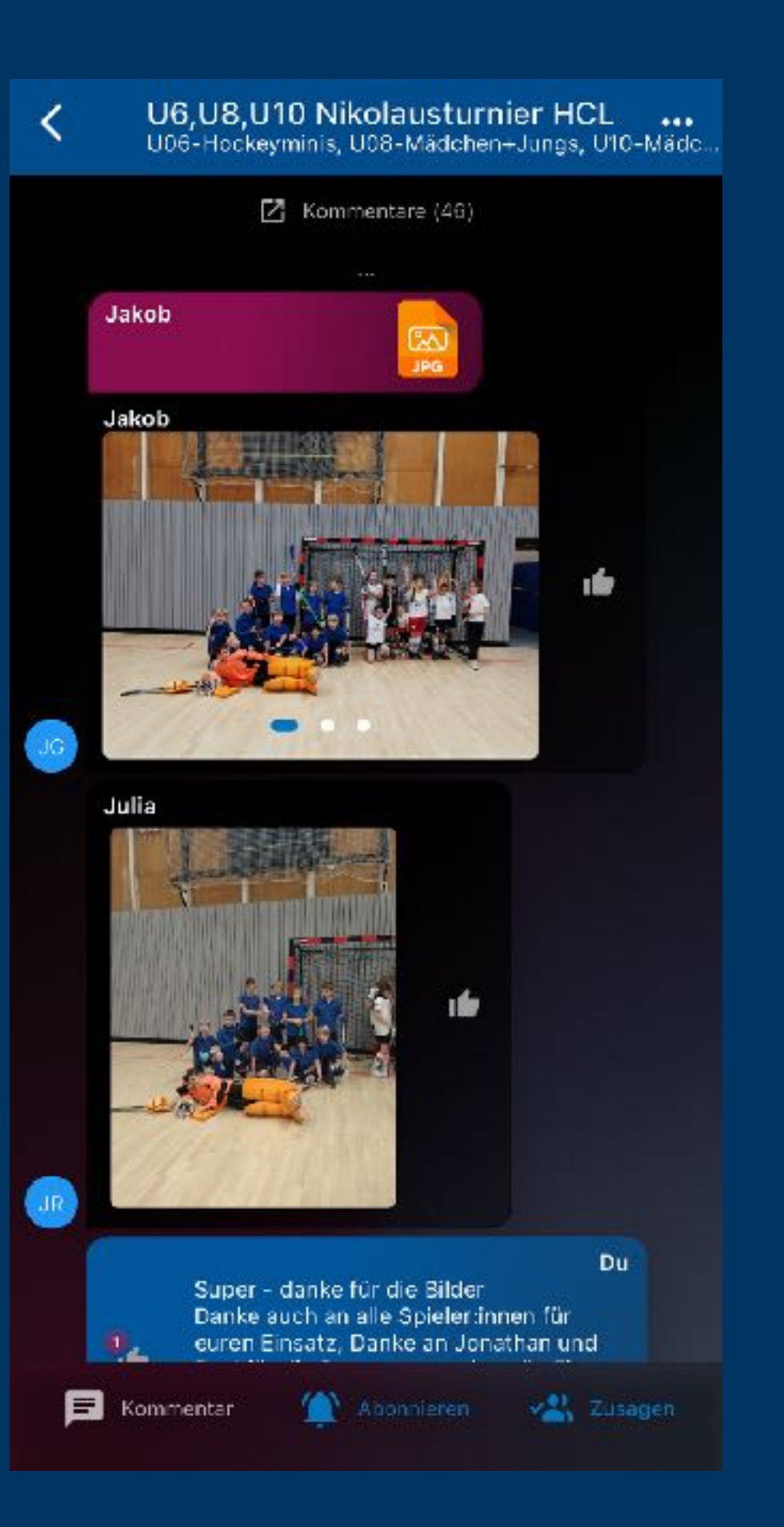

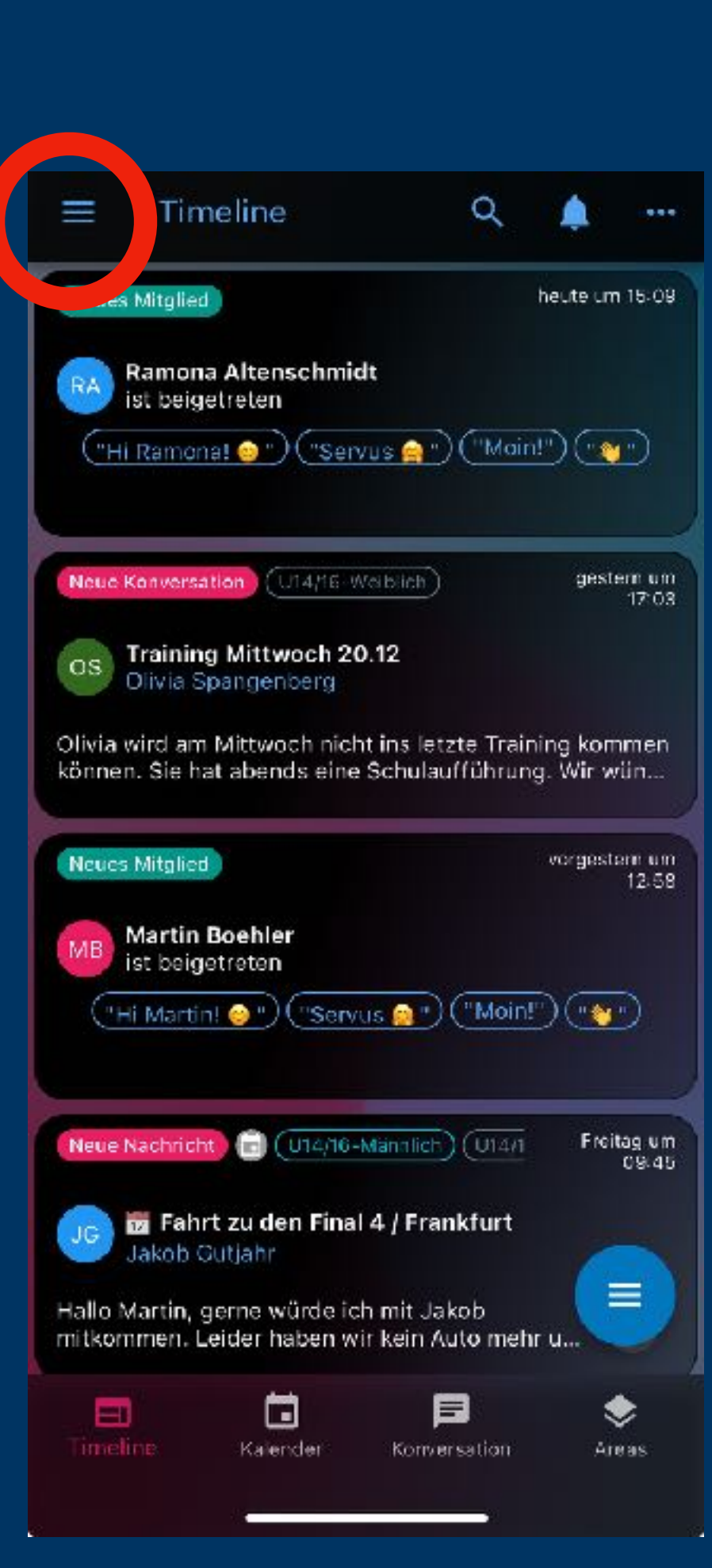

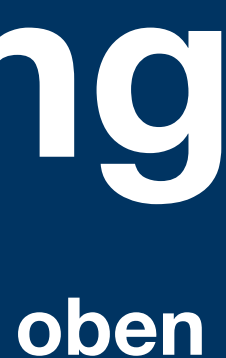

# **PST Hockey Klubraum - Kurzanleitung**

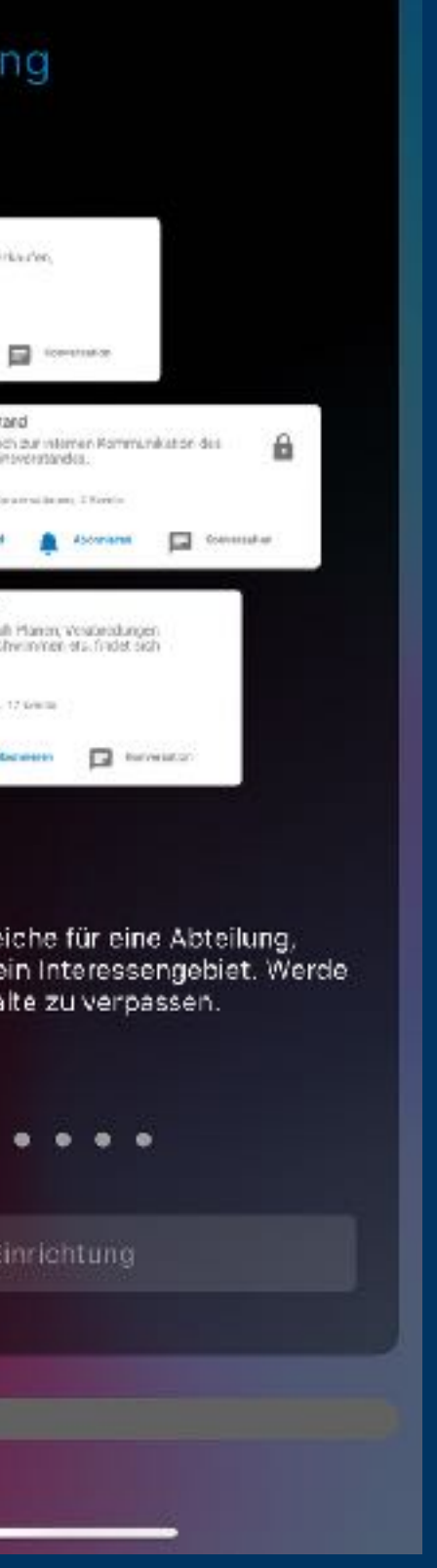

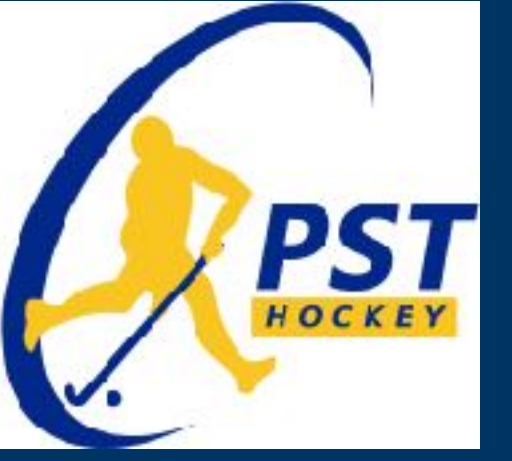

**14 Unter "Einstellungen" findet Ihr (unter anderem) eine Einführung in die App**

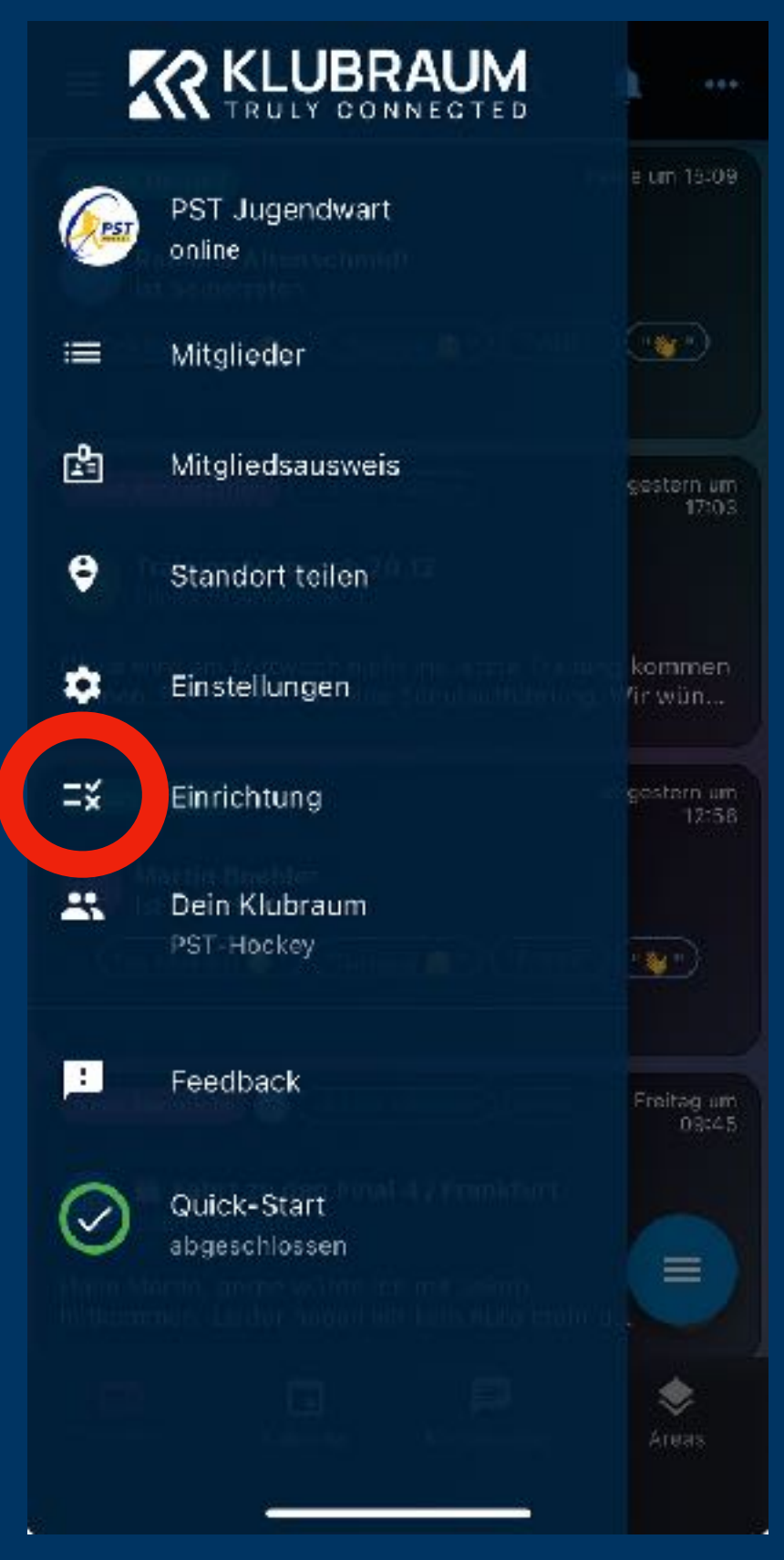

#### **15 "Einführung" auswählen**

#### **16 Einführung durchlaufen**

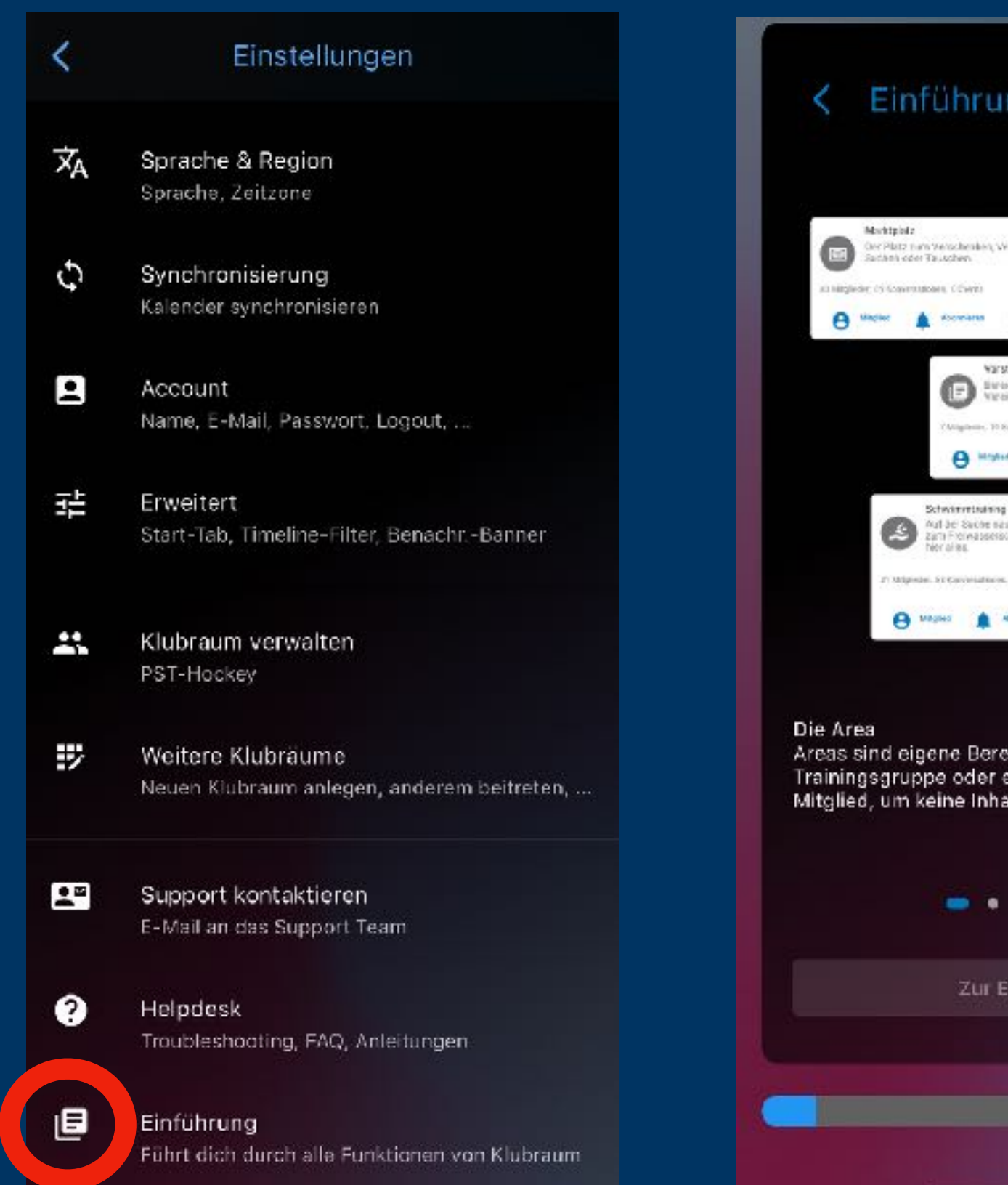

**Auf der Klubraum-Homepage und in der App findet ihr noch mehr Infos und Hilfen** 

**Ansonsten sprecht uns bei Fragen und Problemen mit der App an.** 

**Wir haben uns bewusst für "Klubraum" als Kommunikationsplattform für die Hockeyabteilung (statt z.B. WhatsApp), da es wichtige Vorteile bietet:** 

- **- Der Datenschutz ist gewährleistet**
- **- Alle Trainingsgruppen übersichtlich in einem "Klubraum"**
- **- Gruppenverwaltung mit der Möglichkeit die Gruppen leicht zu wechseln (bei Wechsel der Trainingsgruppe)**
- **- Kalenderfunktion mit Events aller Gruppen**

**Euer Trainer:innen-Team [www.hockey-trier.de](http://www.hockey-trier.de)**

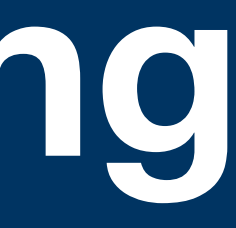

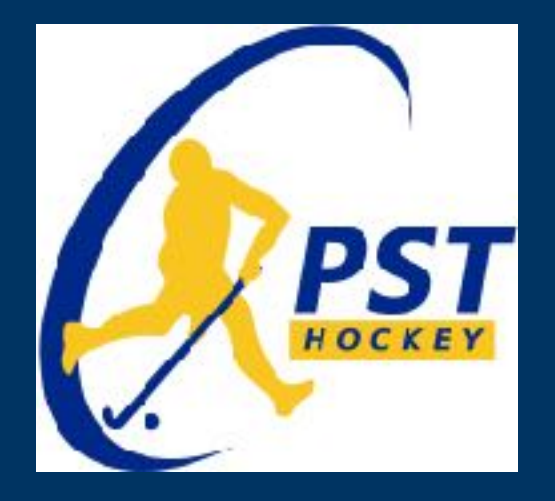

# **PST Hockey Klubraum - Kurzanleitung**

**1 In der App "Ich habe einen Account" auswählen**

## **Falls ihr einmal euren Zugang "verloren" haben solltet:**

**2 "Mit E-Mail anmelden" auswählen**

**3 Die E-Mail angeben, mit der ihr euch angemeldet habt (Keine andere, sonst wird ein neuer Zugang angelegt)**

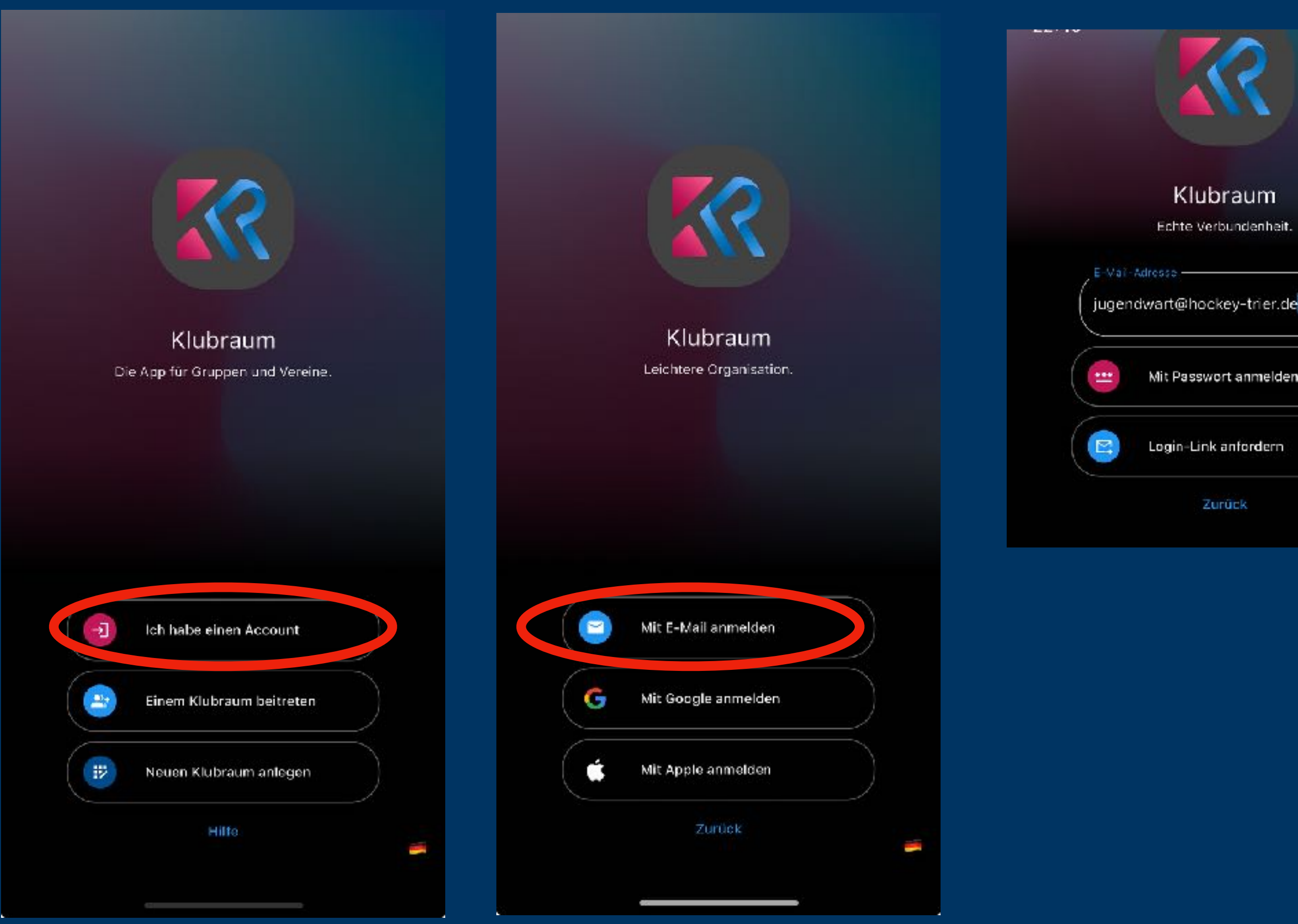

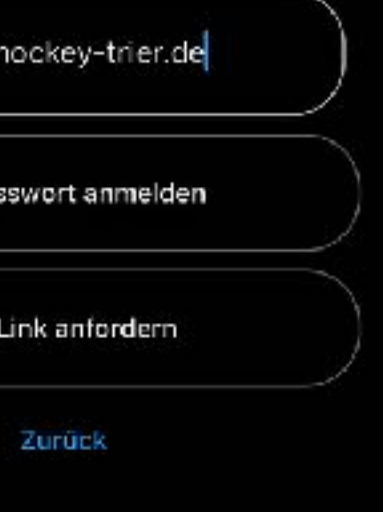

**4 Die Nachricht "Login erfolgreich angefordert" erscheint**

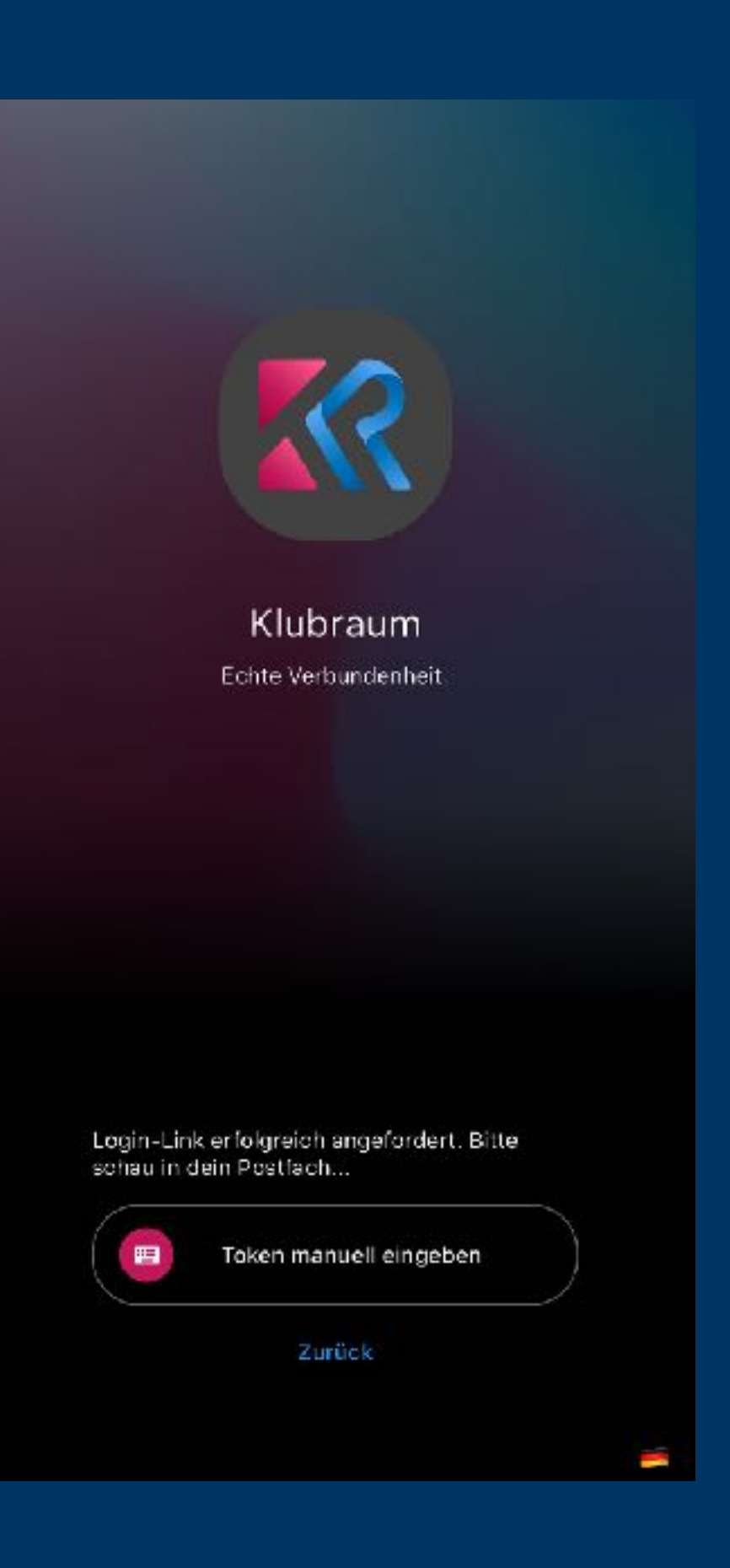

**5 In eurem Postfach findet ihr eine Mail mit dem Link zum einloggen, Nach einem Klick auf den Link seid ihr wieder eingeloggt.**

Diese E-Mail ist von einer Mailing-Liste. Abo beenden

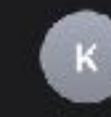

**Klubraum** An: PST Trier Hockeyabteilung >

#### Link zum Einloggen

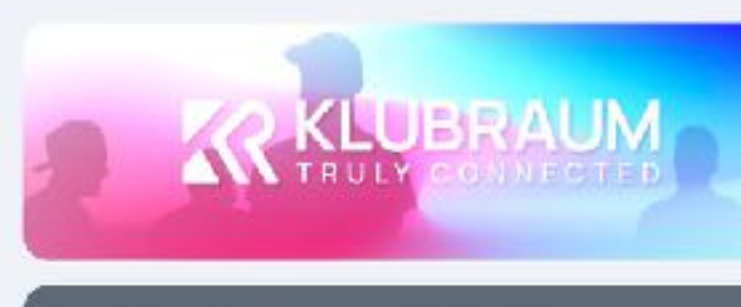

#### **Link zum Einloggen**

Jemand (vermutlich Du) hat einen Link zum Einloggen angefordert. Folge dem Link und du wirst direkt und sicher bei Klubraum eingeloggt

#### Jetzt einloggen

Sollte sich der Link nicht in der App

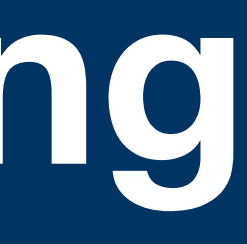

22:40

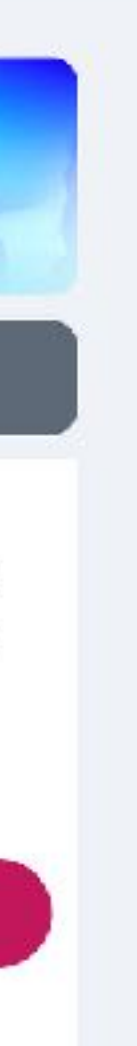